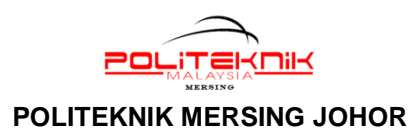

## **MANUAL PENDAFTARAN KURSUS KOKURIKULUM SEMESTER 2 & SEMESTER 3 BAGI SESI JUN 2018**

*Nota : Sebelum membuat pendaftaran, pastikan anda:*

- *i) Telah SELESAI membuat pembayaran yuran politeknik (yuran pengajian dan pelbagai)*
- *ii) TIDAK memilih Laluan 2 iaitu Kursus Unit Beruniform WATANIAH, PISPA atau RELASIS (bagi pelajar Semeter 2 dan Semester 3). Bagi pelajar yang memilih Unit Beruniform, anda TIDAK PERLU MEMBUAT PENDAFTARAN KURSUS KOKURIKULUM.*
- 1) Buka SPMP melalui *link* dari e-Perkhidmatan Portal Rasmi PMJ atau buka URL: *[spmp.pmj.edu.my.](http://spmp.pmj.edu.my/)*

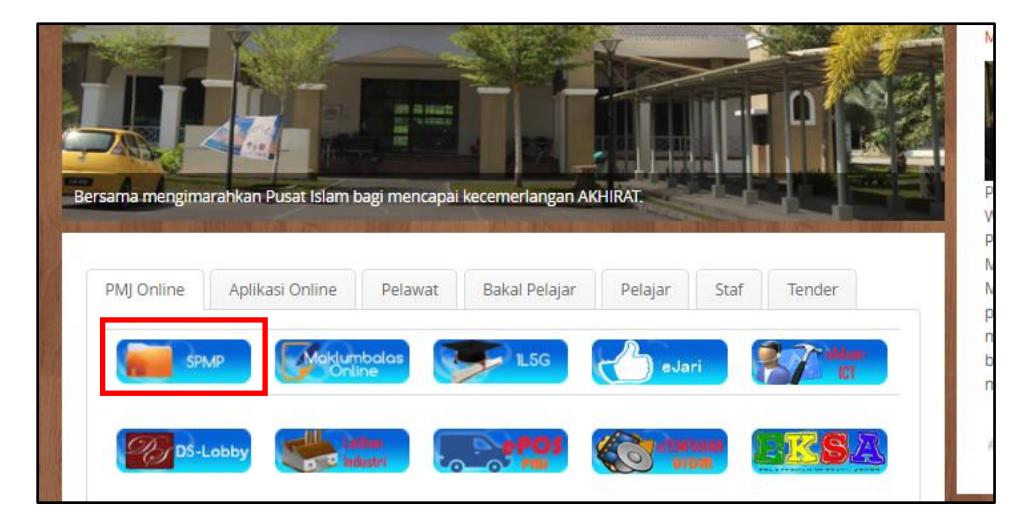

2) Masukkan **No. Kad Pengenalan** dan **Katalaluan / No. Pendaftaran** pelajar. Kemudian tekan **'Login Pengguna'**.

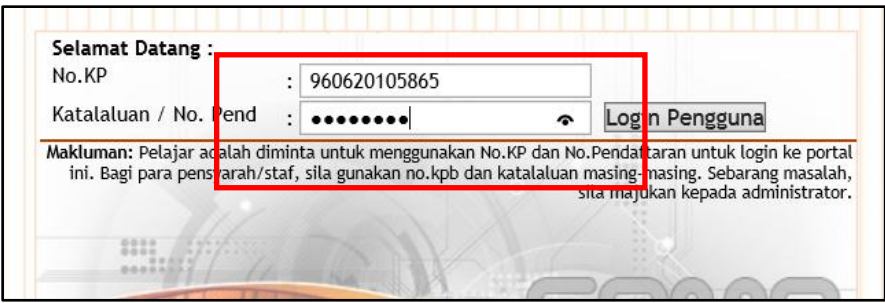

## 3) Klik menu **i-KOKO**

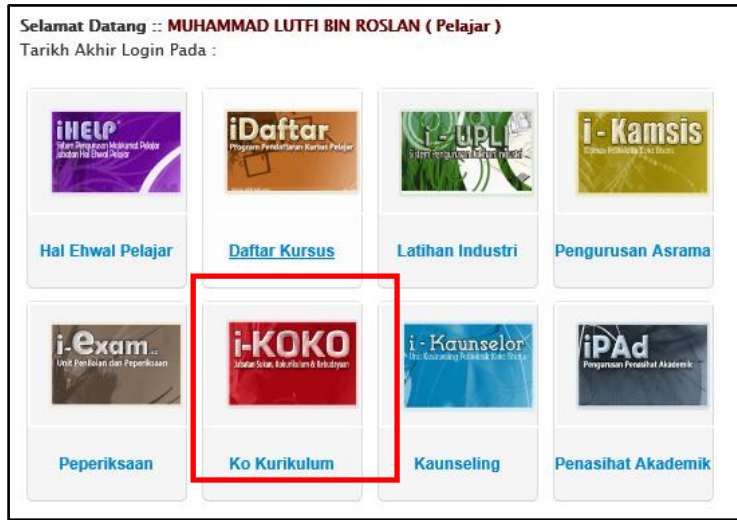

4) Klik '**Pendaftaran Kursus Kokurikulum**' pada Menu Pelajar.

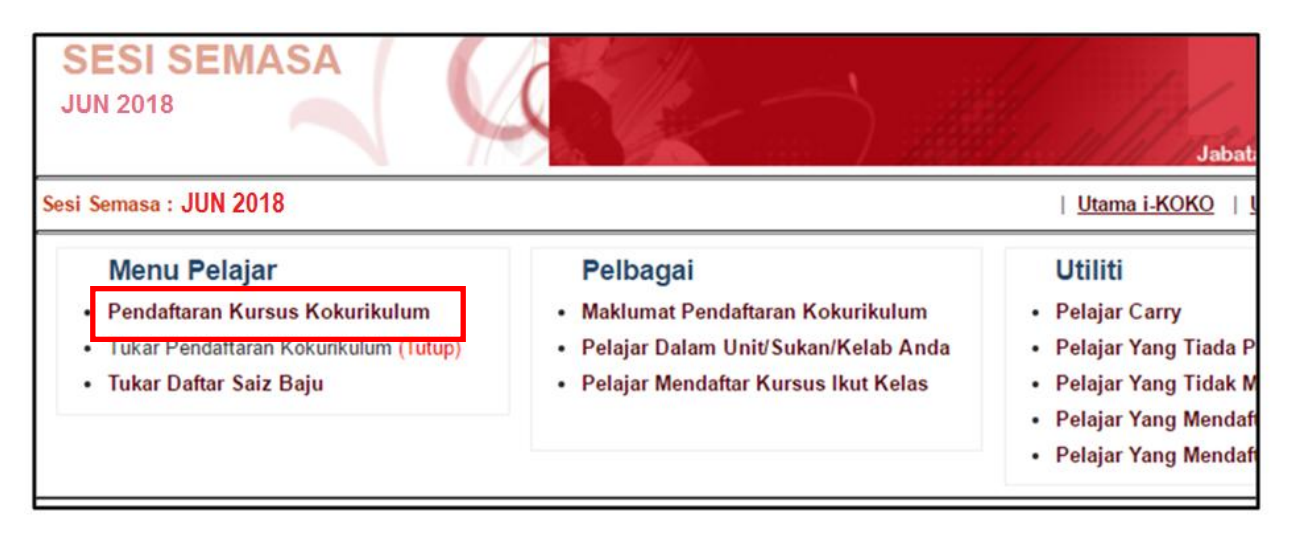

- 5) Klik Sesi **'JUN 2018'** pada Sesi Pendaftaran. Pilih :
	- i) '**Kursus Sukan'** untuk pelajar yang mengambil Kursus Kokurikulum Semester 2 atau
	- ii) **'Kursus Kelab/Persatuan'** untuk pelajar yang mengambil Kursus Kokurikulum Semester 3.

Kemudian tekan '**Teruskan**'.

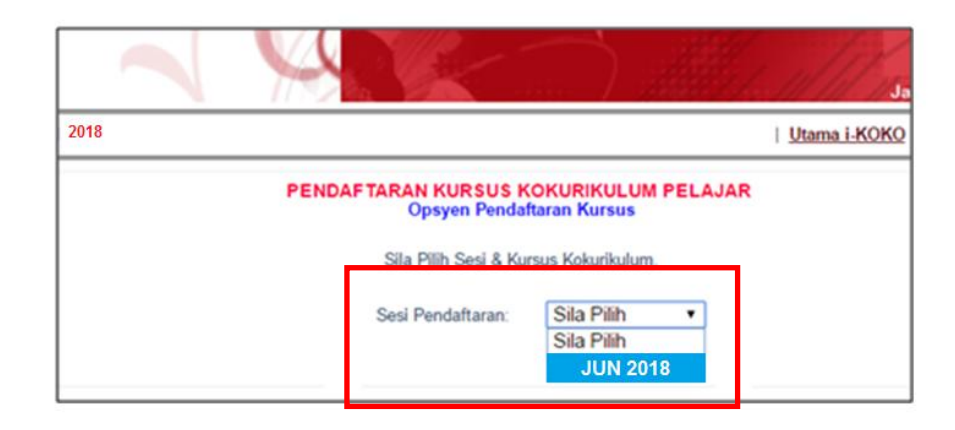

- 6) Maklumat pelajar akan dipaparkan. Sila pilih **jenis Sukan atau Kelab/Persatuan** pada '**Kursus'**. Kemudian pilih **'Saiz Baju'** dan '**Kumpulan'**
	- *\* Senarai akan memaparkan jenis sukan atau kelab/persatuan yang masih ada kekosongan sahaja. Jenis Sukan atau Kelab/Persatuan yang telah memenuhi kuota tidak akan dipaparkan.*

Kemudian tekan '**Simpan**'.

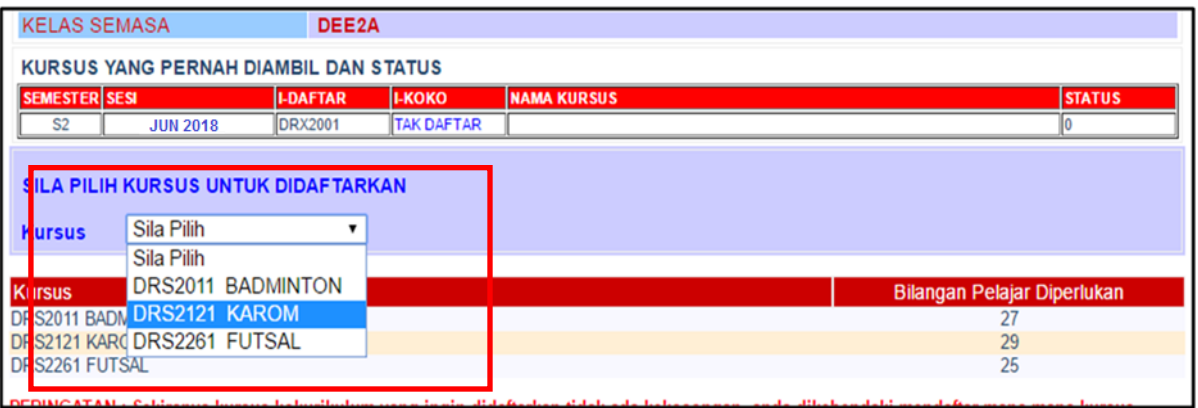

7) Proses pendaftaran Kursus Kokurikulum selesai. Paparan menunjukkan anda telah berjaya mendaftar Kursus Kokurikulum.

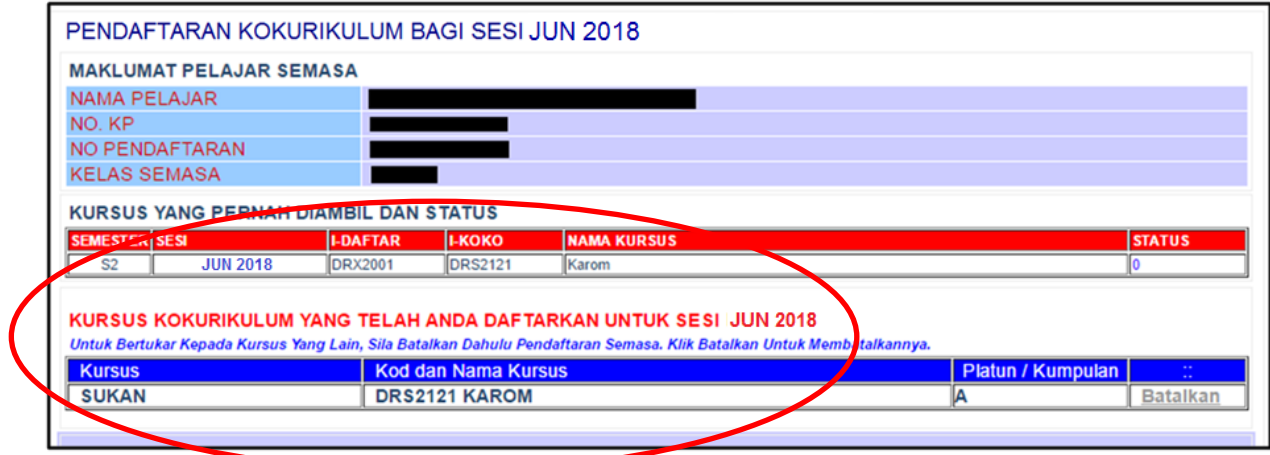